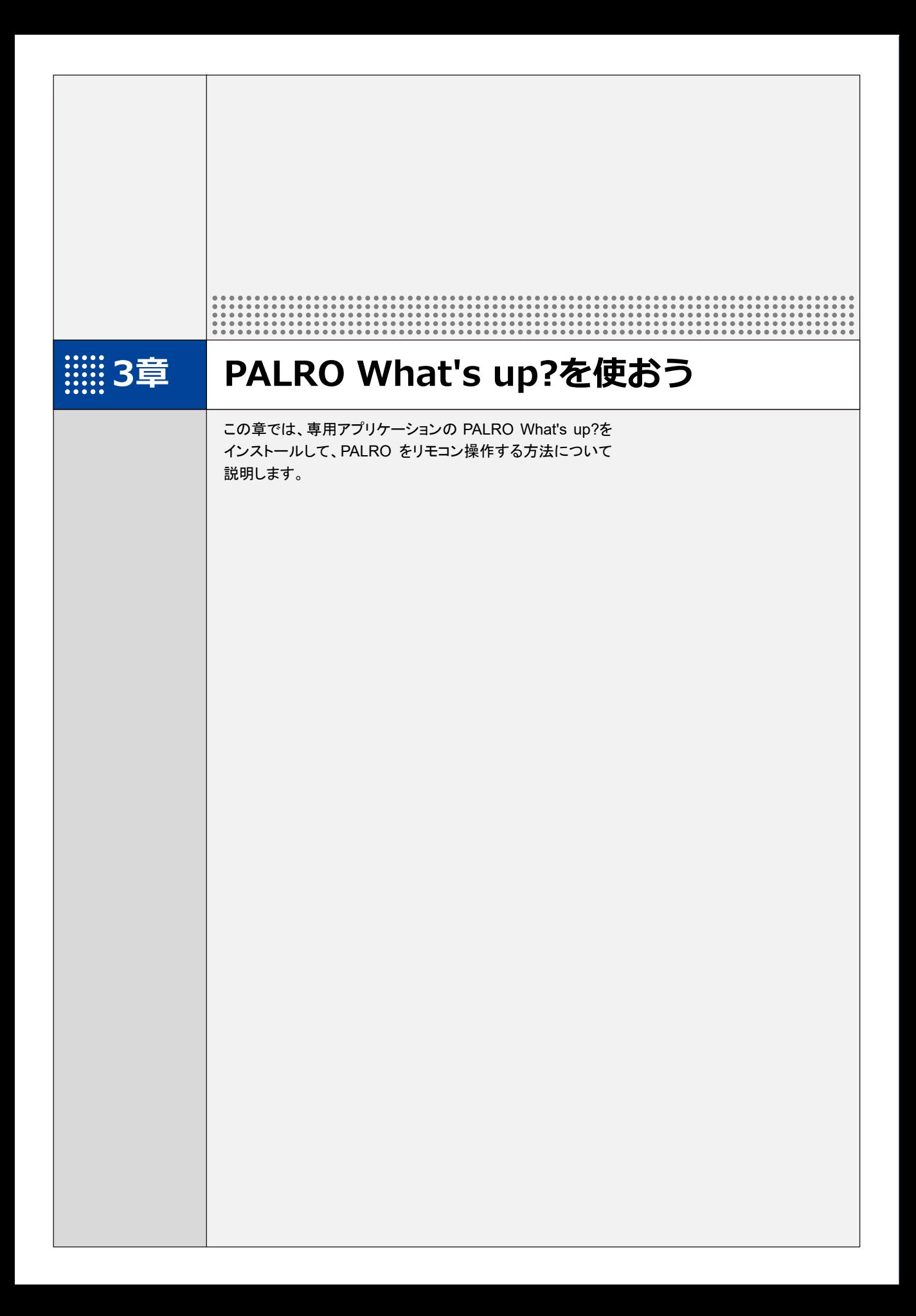

# **3-1 PALRO What's up?とは**

専用アプリケーションの PALRO What's up?(パルロ ホワッツアップ)の概要について説明します。

PALRO What's up?は、PALRO をリモコン操作するために用意されている、楽しくて便利なガ ジェットです。iPhone/iPad、Android 端末、Windows パソコン/Windows タブレット用のアプリ ケーションが用意されていますので、環境にあわせて選択することができます。

PALRO What's up?を利用するには、PALRO がネットワークに接続されていて、お使いの端末と 通信できるようになっている必要があります。

→ PALRO をネットワークに接続する方法については、『1 [章](#page--1-0) PALRO [をインターネットに接続しよう』](#page--1-0)を参照し てください。

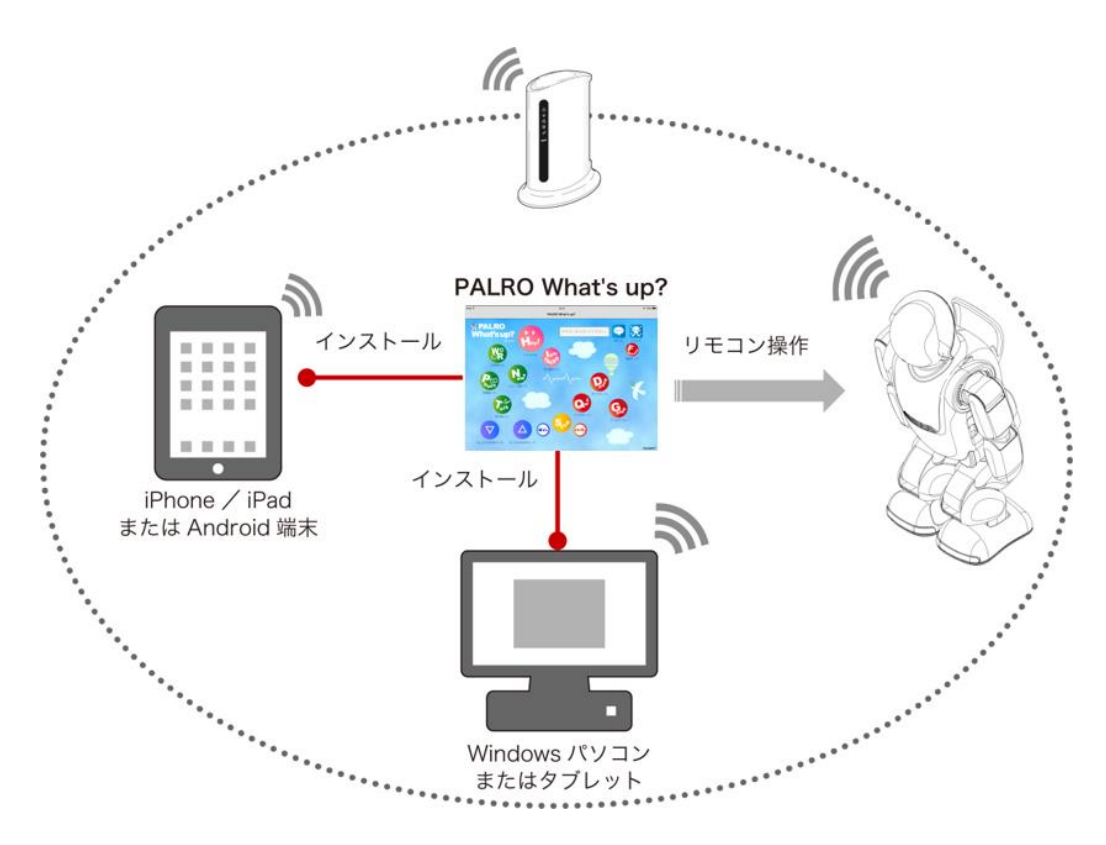

PALRO What's up?では、以下の操作をすることができます。

#### ● PALRO をリモコン操作する

**→ 詳しくは、『[3-3](#page-18-0) PALRO [をリモコン操作する』](#page-18-0)を参照してください。** 

# **3-2 PALRO What's up?の基本**

PALRO What's up?をお使いの端末にインストールして、起動しましょう。

# **PALRO What's up?をインストールする端末を準備する**

PALRO What's up?は、以下の端末にインストールすることができます。

#### **PALRO**の操作に利用できる端末

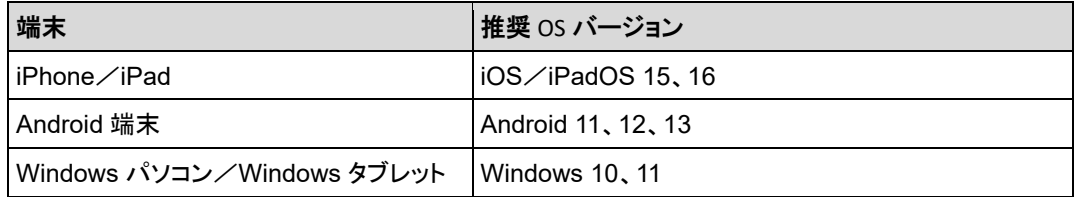

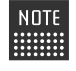

NOTE 最新の推奨 OS バージョンについては、以下の Web サイトに公開しているマニュアル | 表参照してください。

PALRO Garden: https://palrogarden.net/

# **PALRO What's up?をインストールする**

PALRO What's up?を端末にダウンロードし、インストールする方法について説明します。

### ▍**iPad/iPhoneへのインストール**

iPad/iPhone 用の PALRO What's up?は、App Store からダウンロードして、インストールする ことができます。

NOTE ここでは、iPad へのインストール方法について説明していますが、iPhone 用の PALRO What's up?も同じ手順でインストールすることができます。

### **Step**

#### **1. 「App Store」を起動して、検索欄に「PALRO」と入力します。**

▶ 検索結果に、PALRO のアプリケーション一覧が表示されます。

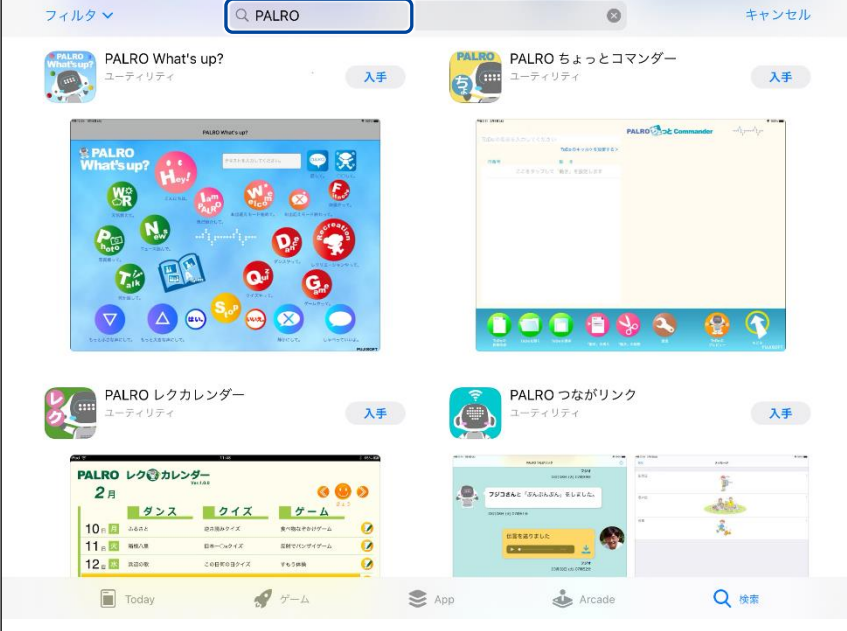

**2. 「PALRO What's up?」の[入手]をタップし、続いて[インストール]を タップします。**

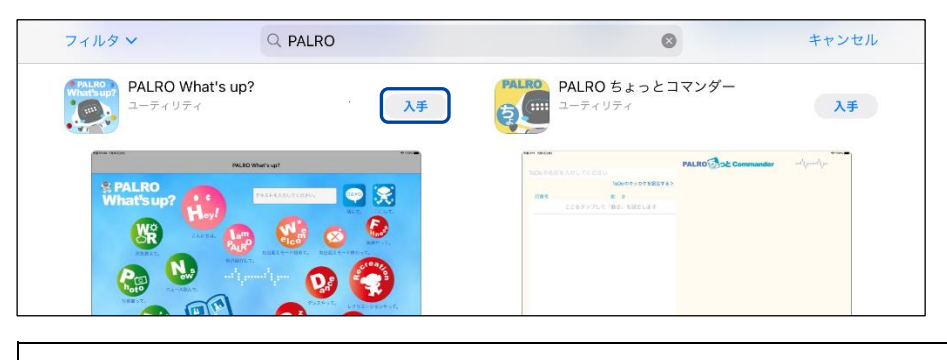

ダイアログが表示された場合は、Apple ID のパスワードを入力して[OK]ボタン NOTE | あタップしてください。

▶ PALRO What's up?のインストールが開始します。 インストールが終わると、[入手]が[開く]に変わります。

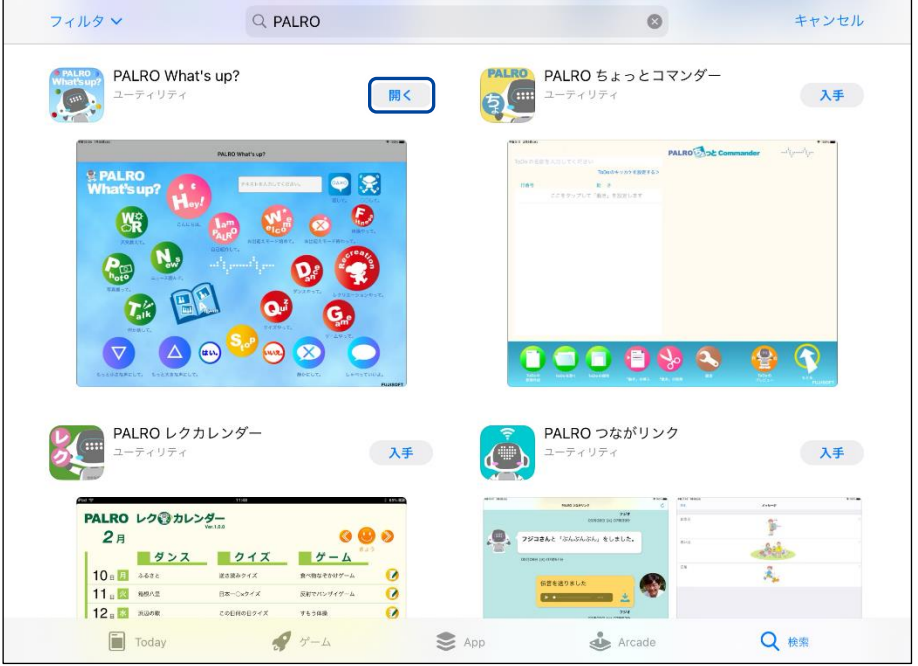

### ▍**Android端末へのインストール**

Android 端末用の PALRO What's up?は、Google Play ストアからダウンロード/インストール することができます。

### **Step**

- **1. 「Play ストア」アプリケーションを起動して、検索欄に「PALRO」と入力 します。**
- ▶ 検索結果に、PALRO のアプリケーション一覧が表示されます。
- **2. 「PALRO What's up?」をタップします。**

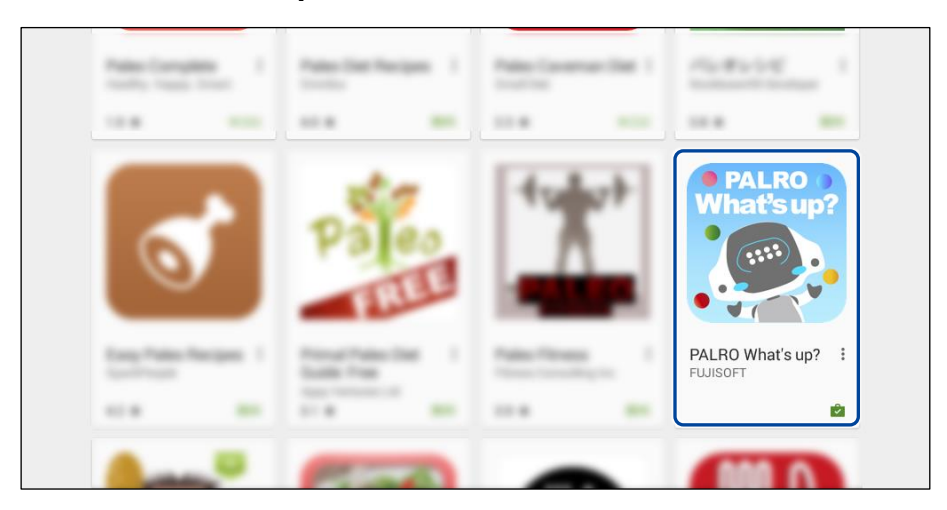

**3. [インストール]をタップします。**

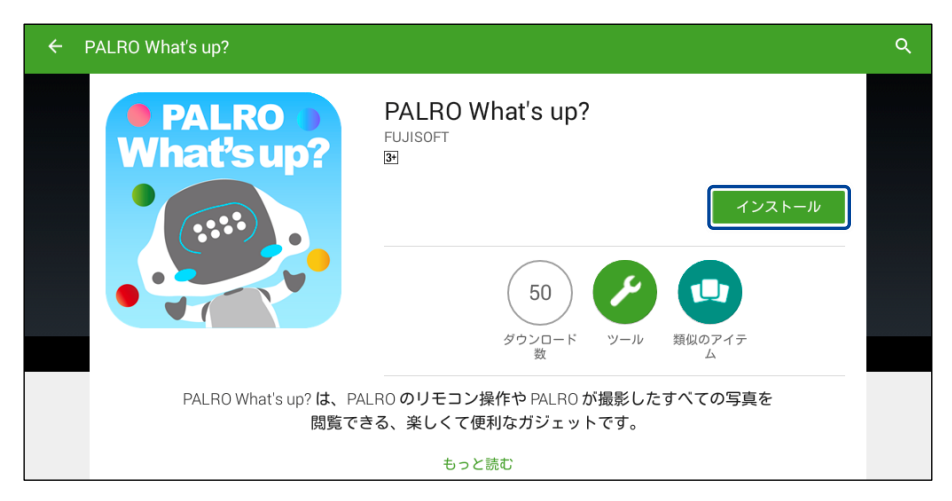

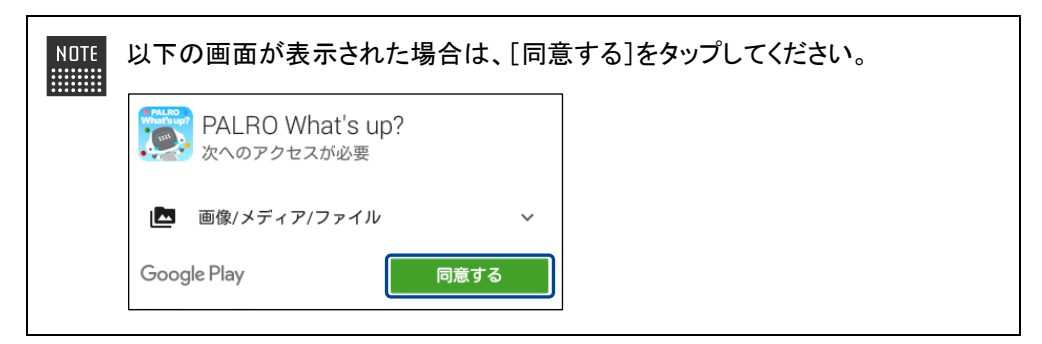

▶ PALRO What's up?のインストールが開始します。 インストールが終わると、[インストール]が[開く]に変わります。

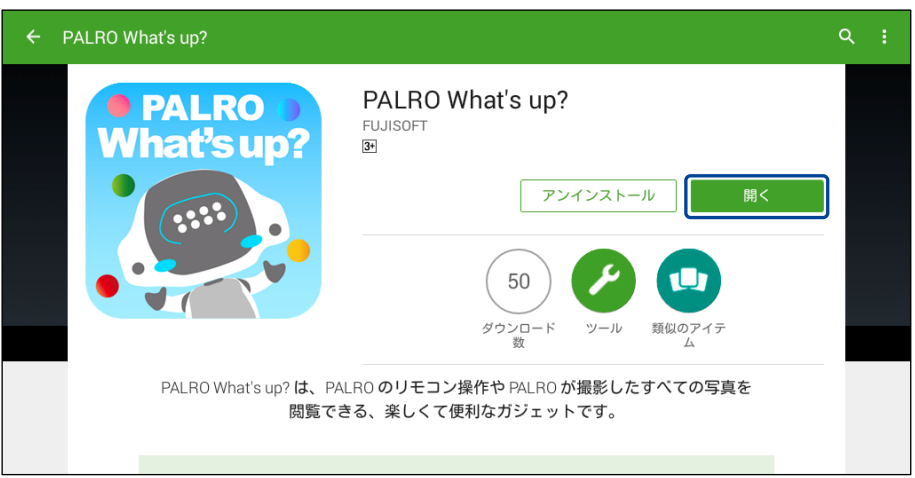

### ▍**Windowsへのインストール**

Windows パソコン/Windows タブレット用の PALRO What's up?は、「PALRO Garden」の Web サイトからダウンロード/インストールすることができます。

NOTE ここでは、Windows 10 を例にインストール手順を説明しています。ほかのバージョン でも、同じ手順でインストールすることができます。

# **Step**

- **1. ブラウザーを起動して、「PALRO Garden」 (https://palrogarden.net/)にアクセスします。**
- **2. [ダウンロード]をタップ/クリックします。**

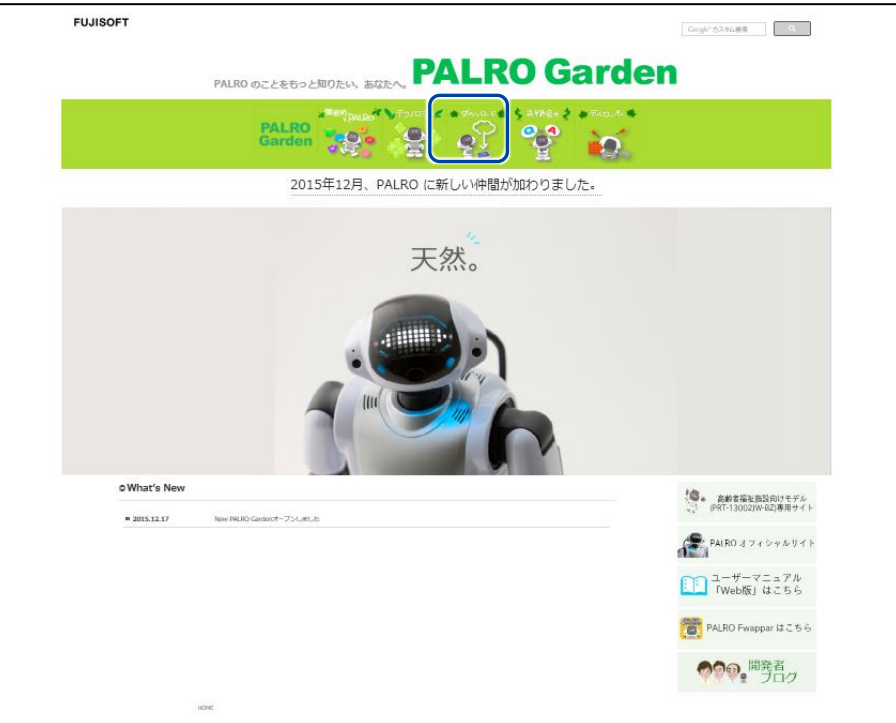

# **3. [アプリケーション]をタップ/クリックします。**

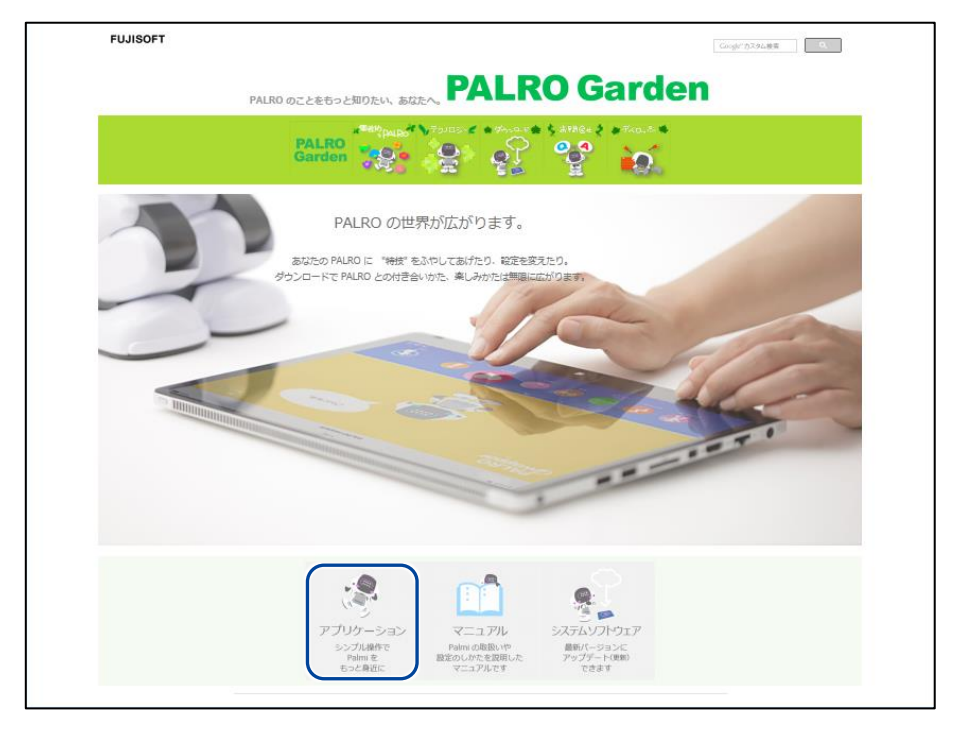

### **4. 画面を下にスクロールし、PALRO What's up?の Windows 用の[ダウン ロード]アイコンをタップ/クリックします。**

▶ PALRO What's up?がダウンロードされます。

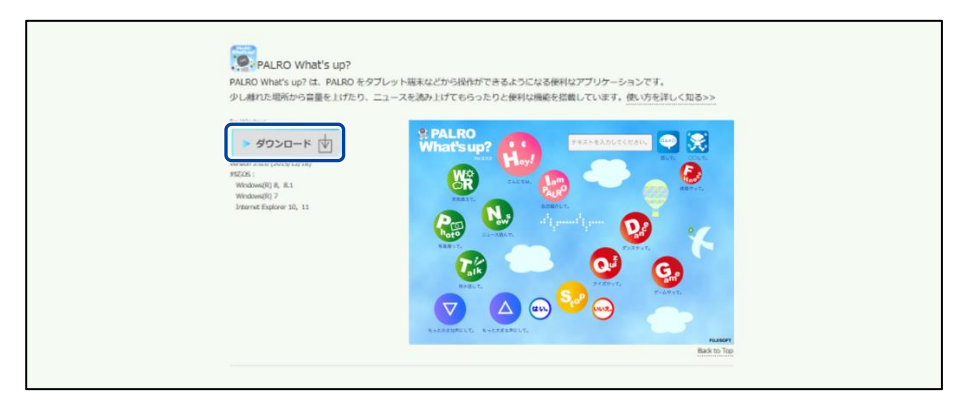

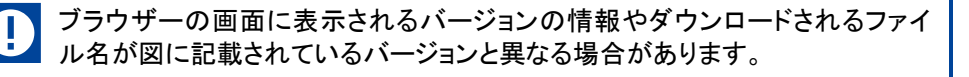

## **5. ダウンロードしたファイルを保存します。**

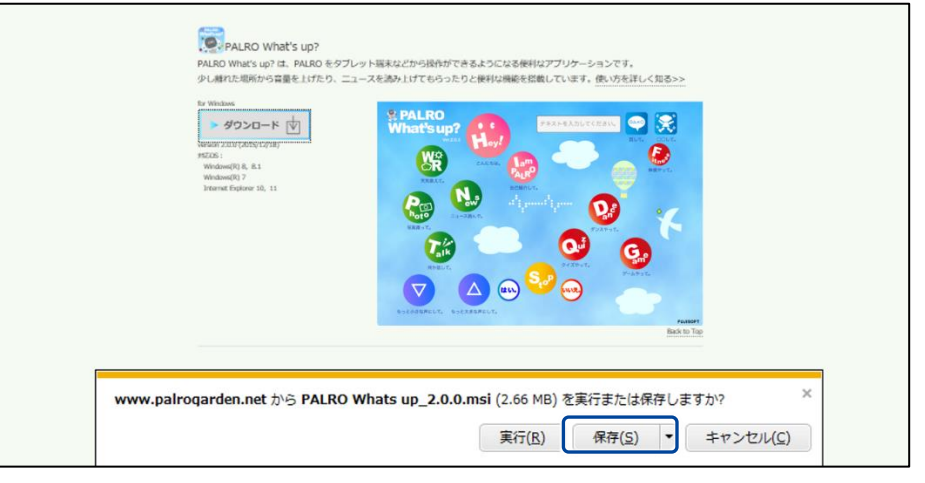

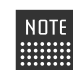

[実行]ボタンをクリックして、インストールを開始することもできます。

# **6. ダウンロードしたファイルをダブルタップ/ダブルクリックします。**

▶ PALRO What's up?のセットアップウィザードが表示されます。

「セキュリティの警告」画面が表示された場合は、[実行]ボタンをタップ/クリッ **NOTE WEBSTER** クしてください。

### **7. 画面の指示に従ってセットアップを進めます。**

① [次へ]ボタンをタップ/クリックします。

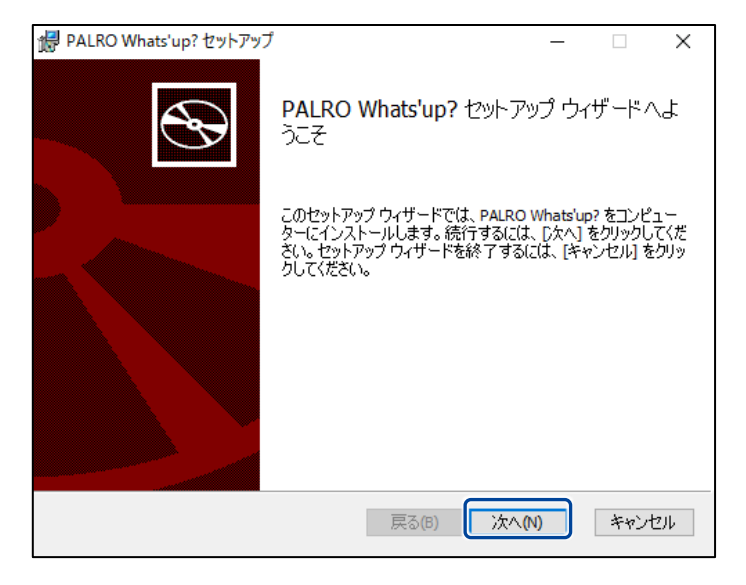

② [次へ]ボタンをタップ/クリックします。

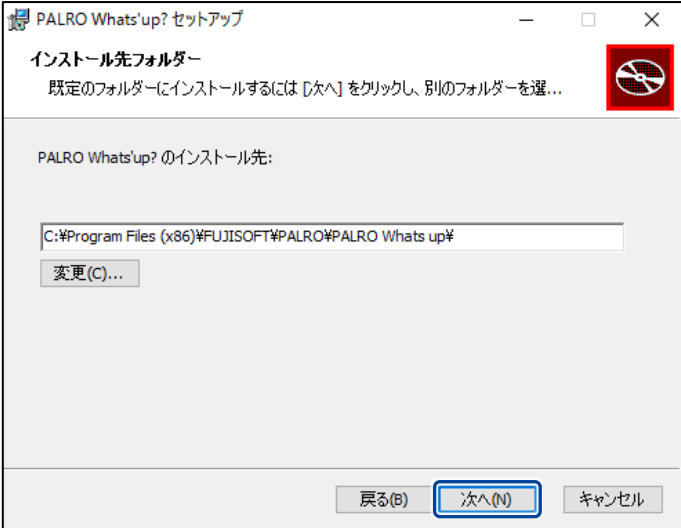

③ [インストール]ボタンをタップ/クリックします。

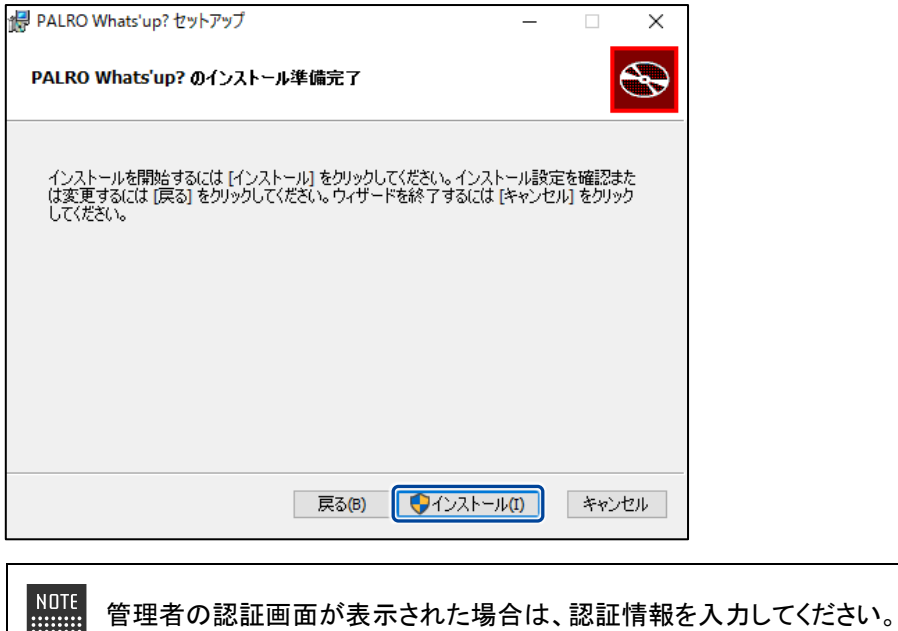

▶ PALRO What's up?のインストールが開始されます。

**WEBSTER** 

**8. [完了]ボタンをタップ/クリックします。**

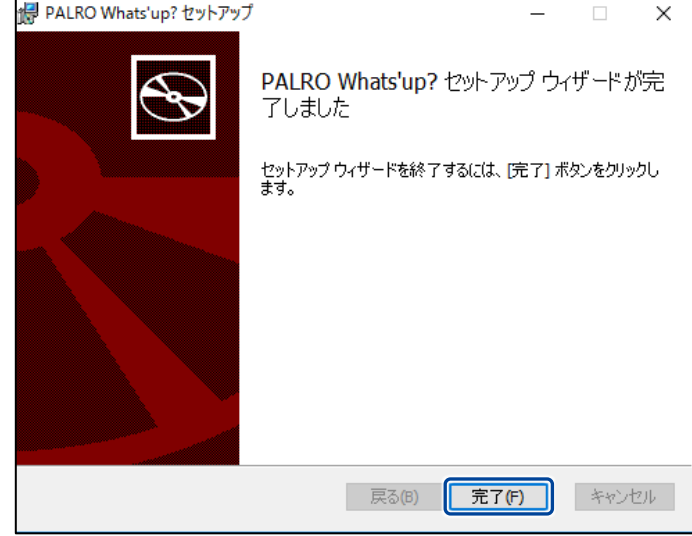

▶ PALRO What's up?のインストールはこれで終了です。

### **PALRO What's up?を起動する**

端末にインストールした PALRO What's up?を起動する方法について説明します。

● PALRO と PALRO What's up?をインストールした端末が、同じネットワークに接続 T されていない場合、「PALRO 一覧」画面に PALRO は表示されません。

● PALRO What's up?で PALRO に接続できる端末は 1 台のみです。

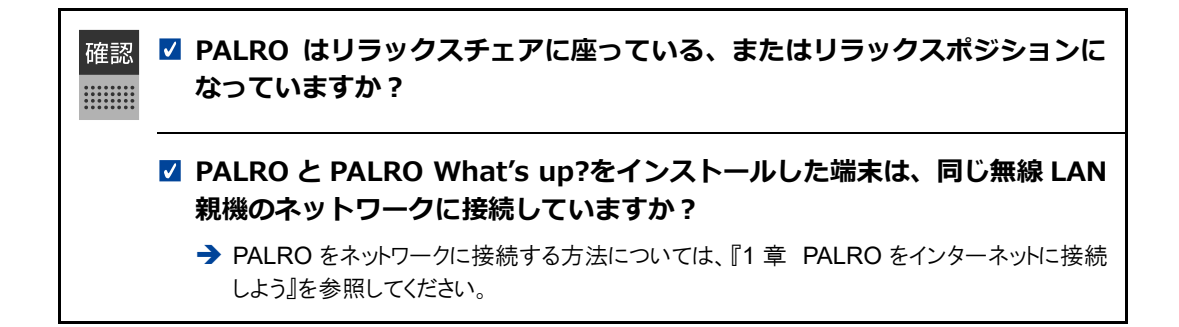

#### ▍**iPad/iPhoneでの起動**

iPad/iPhone では、以下の手順で PALRO What's up?を起動します。

### **Step**

**1. ホーム画面で、PALRO What's up?のアイコンをタップします。**

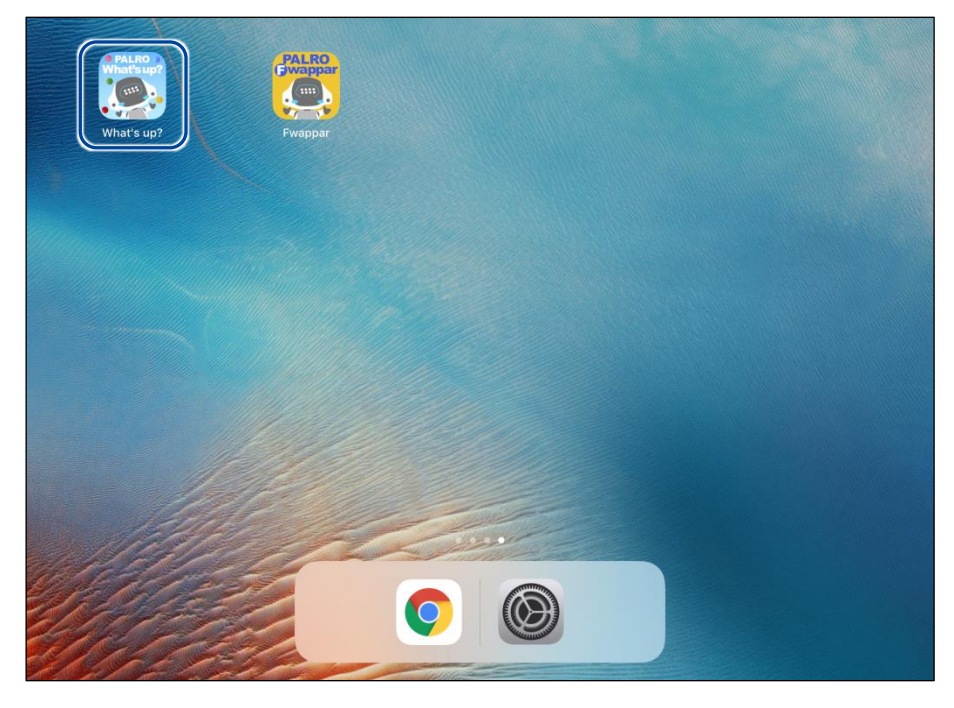

▶ PALRO What's up?が起動し、接続する PALRO を選択する画面が表示されます。

**2. 接続する PALRO をタップします。**

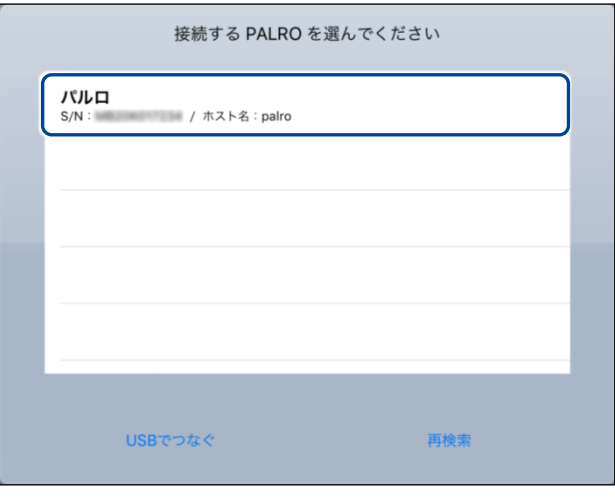

NDTE 使用している無線 LAN 親機で、無線 LAN 子機同士の相互通信が許可されて いない場合、PALRO は表示されません。 → 詳しくは、お使いの無線 LAN 親機の取扱説明書などを参照してください。

▶ PALRO に接続されると、メイン画面が表示されます。

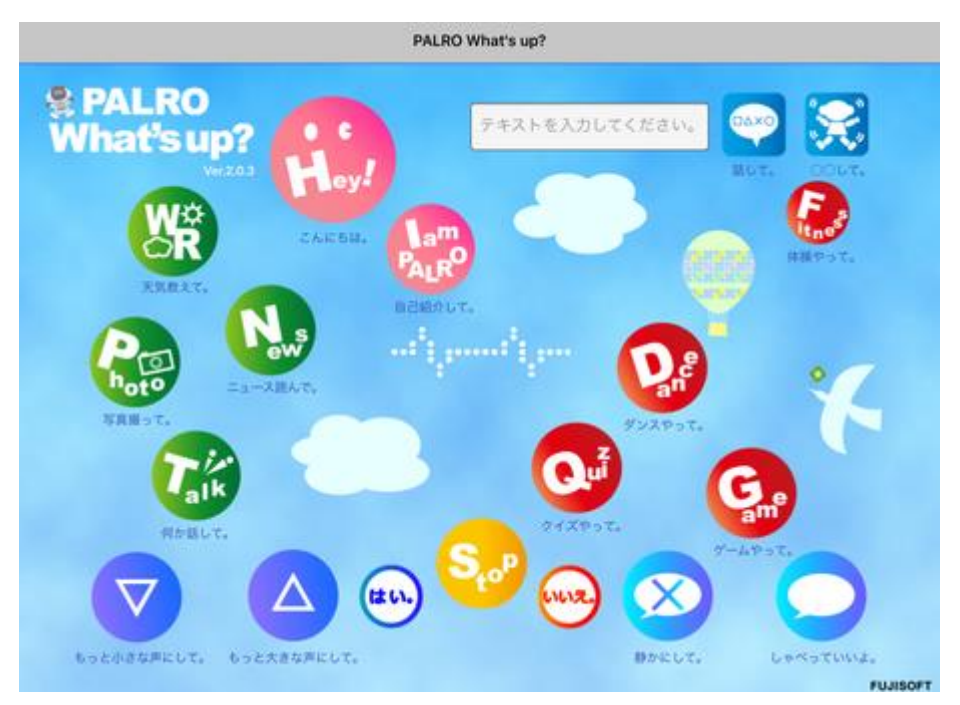

### ▍**Android端末での起動**

Android 端末では、以下の手順で PALRO What's up?を起動します。

# **Step**

**1. ホーム画面で、PALRO What's up?のアイコンをタップします。**

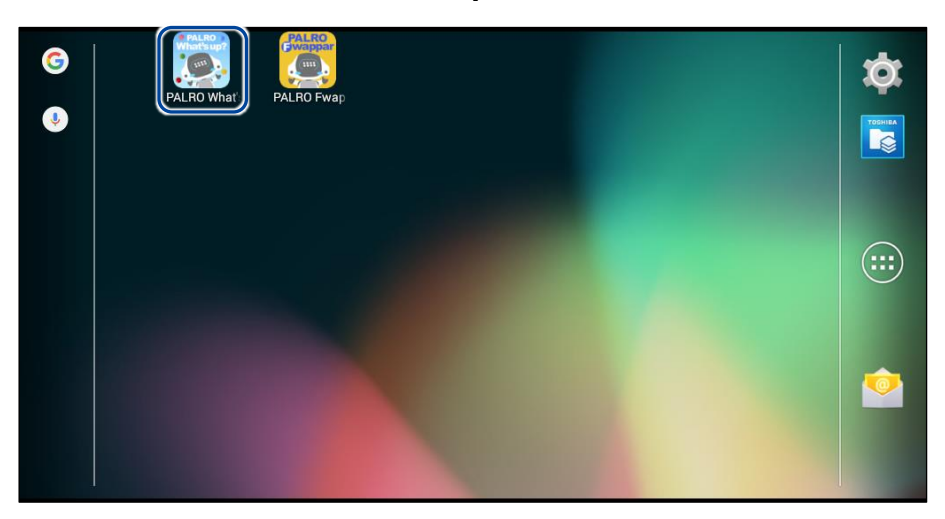

▶ PALRO What's up?が起動し、接続する PALRO を選択する画面が表示されます。

### **2. 接続する PALRO をタップします。**

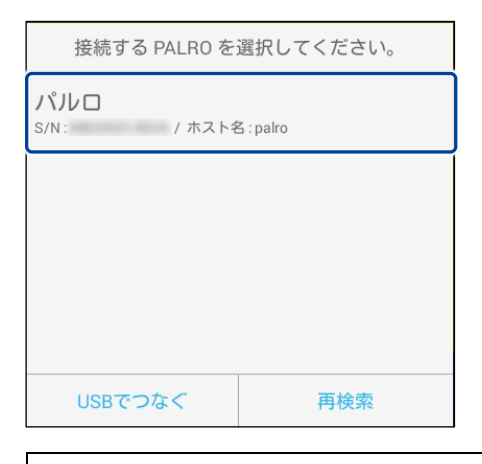

NOTE 使用している無線 LAN 親機で、無線 LAN 子機同士の相互通信が許可されて いない場合、PALRO は表示されません。 → 詳しくは、お使いの無線 LAN 親機の取扱説明書などを参照してください。

▶ PALRO に接続されると、メイン画面が表示されます。

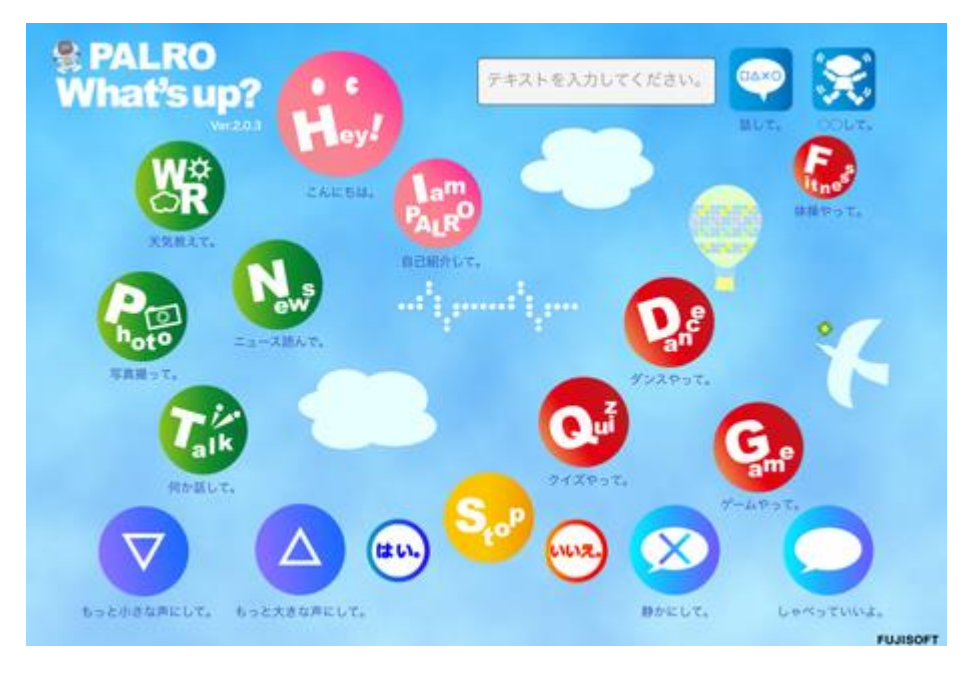

#### ▍**Windowsでの起動**

Windows パソコン/Windows タブレットでは、以下の手順で PALRO What's up?を起動します。

NOTE Windows パソコン/Windows タブレットにセキュリティソフトをインストールしている場 ■■■ 合、警告が表示されることがあります。その場合、セキュリティソフトを一時的に無効 化するなどしてください。

# **Step**

**1. デスクトップ画面で、PALRO What's up?のショートカットアイコンをダ ブルタップ/ダブルクリックします。**

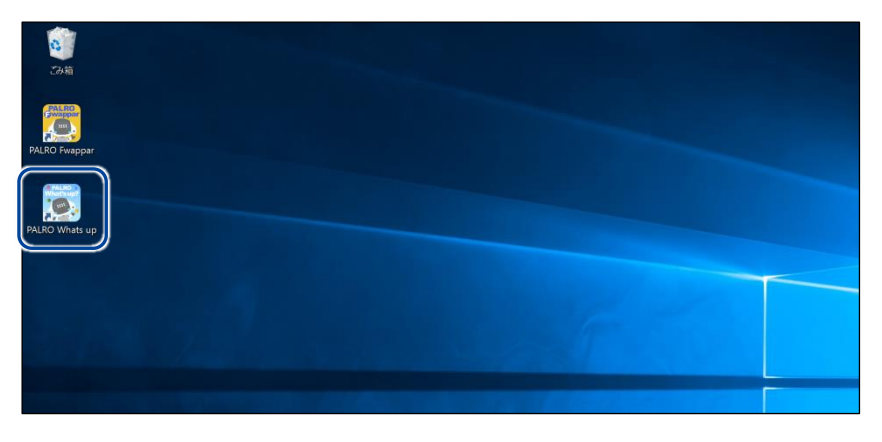

▶ PALRO What's up?が起動し、「PALRO 一覧」画面に接続可能な PALRO が表示されます。

**2. 接続する PALRO を選択して、[OK]ボタンをタップ/クリックします。**

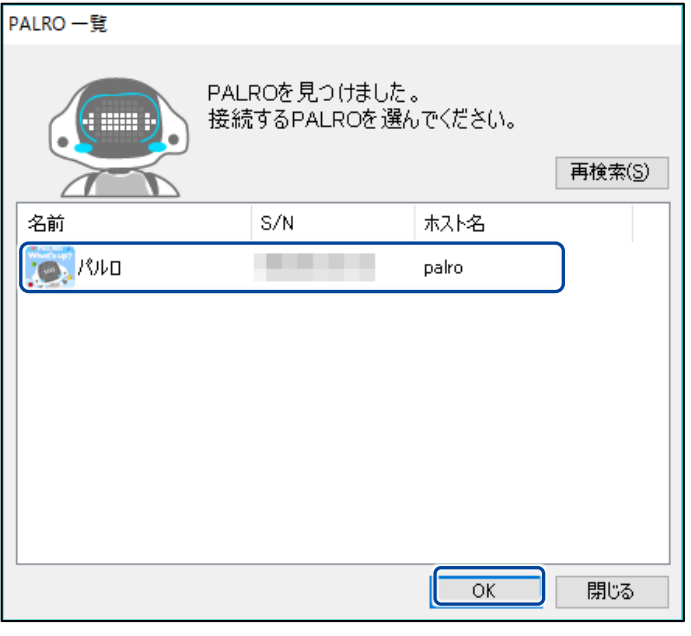

NDTE 使用している無線 LAN 親機で、無線 LAN 子機同士の相互通信が許可されて いない場合、PALRO は表示されません。

- → 詳しくは、お使いの無線 LAN 親機の取扱説明書などを参照してください。
- ▶ PALRO に接続されると、メイン画面が表示されます。

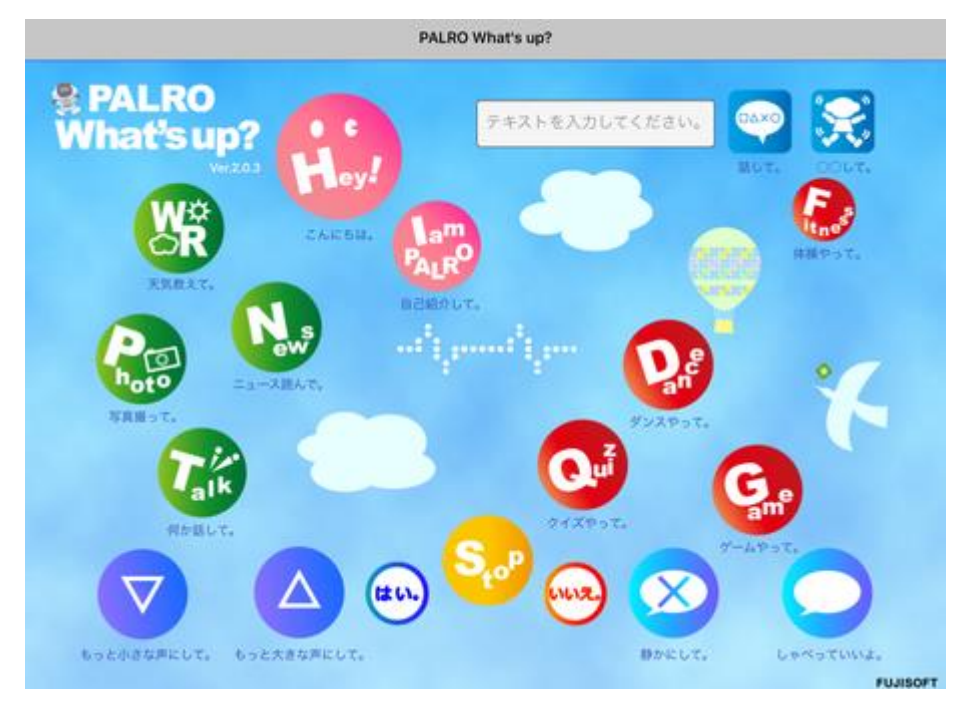

### **PALRO What's up?のメイン画面**

PALRO What's up?を起動して、接続が完了したときに表示されるメイン画面の基本的な構成 は、すべての端末で同じです。

### ▍**PALRO What's up?のメイン画面**

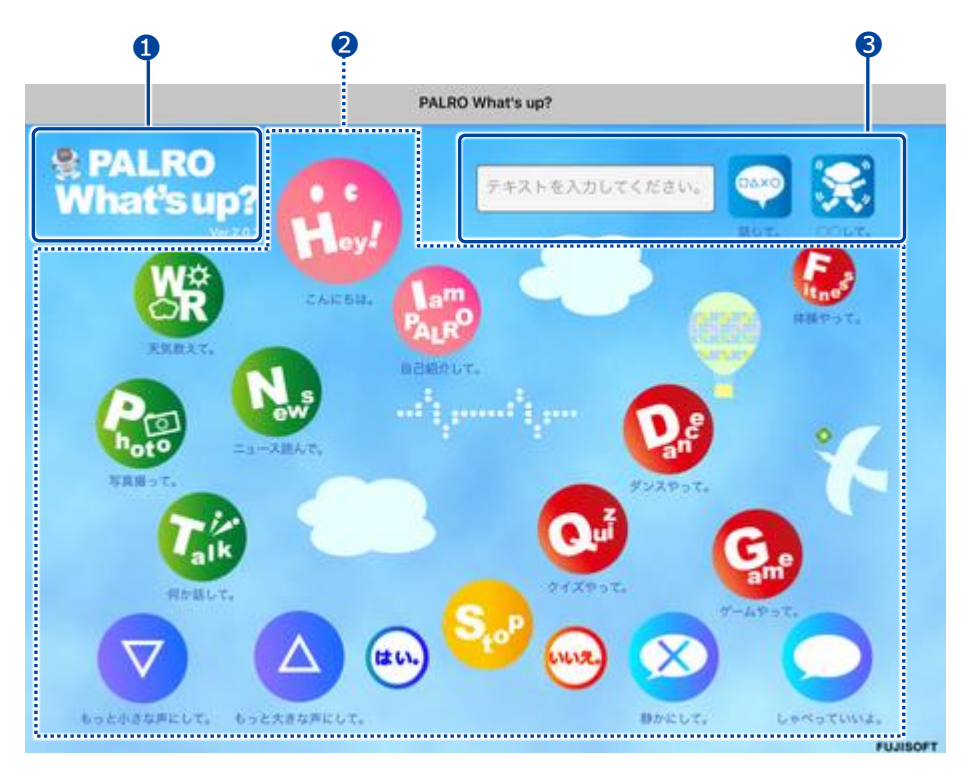

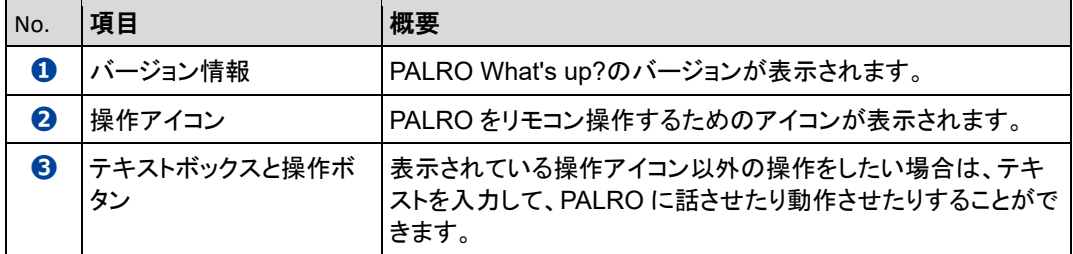

<span id="page-18-0"></span>

# **3-3 PALROをリモコン操作する**

PALRO What's up?を使用すると、PALRO をリモコン操作することができます。

# **アイコンをタップして操作する**

操作画面に表示されているアイコンをタップして、PALRO を操作しましょう。

● ここでは、iPad を使用して説明していますが、iPhone や Android 端末、Windows **NOTE WARREN** パソコン/Windows タブレットでも同じように設定することができます。

● 設定内容は、設定画面で[戻る]ボタンをタップしたときに反映されます。

# **Step**

**1. PALRO What's up?のメイン画面で、操作アイコンをタップします。**

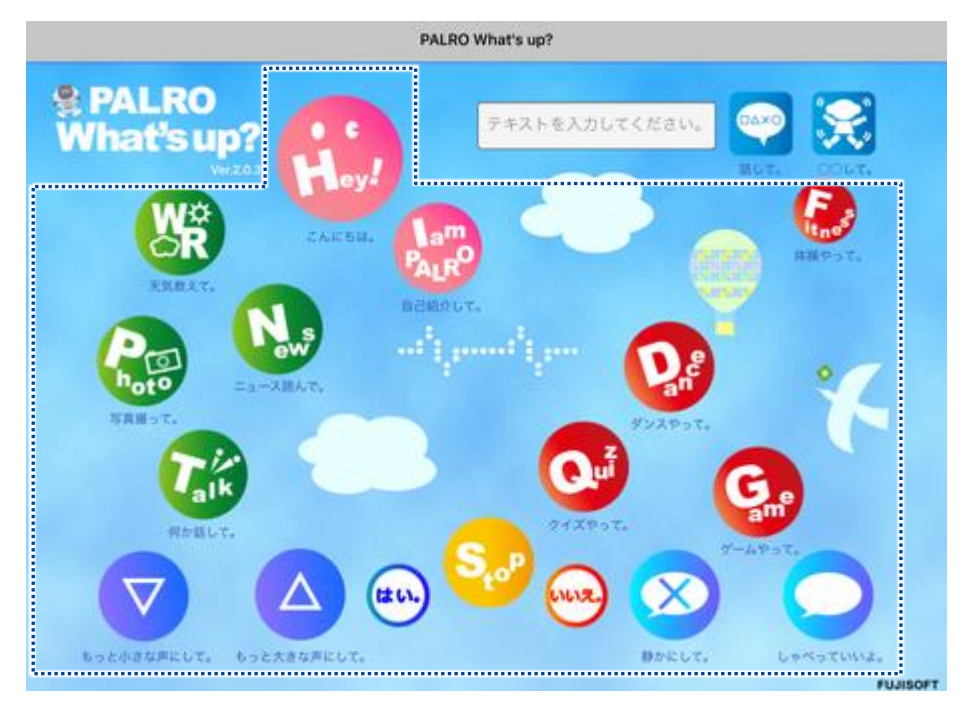

▶ PALRO に話しかけたときと同じように、PALRO が動作します。

# **テキストを入力して操作する**

操作アイコンにない動作を PALRO にさせたいときは、テキストボックスに入力してリモコン操作す ることができます。

# **Step**

# **1. PALRO に話をさせたいときは、以下の操作をします。**

**①** テキストボックスに、PALRO に話させたい内容を入力します。

**②** [話して。]ボタンをタップします。

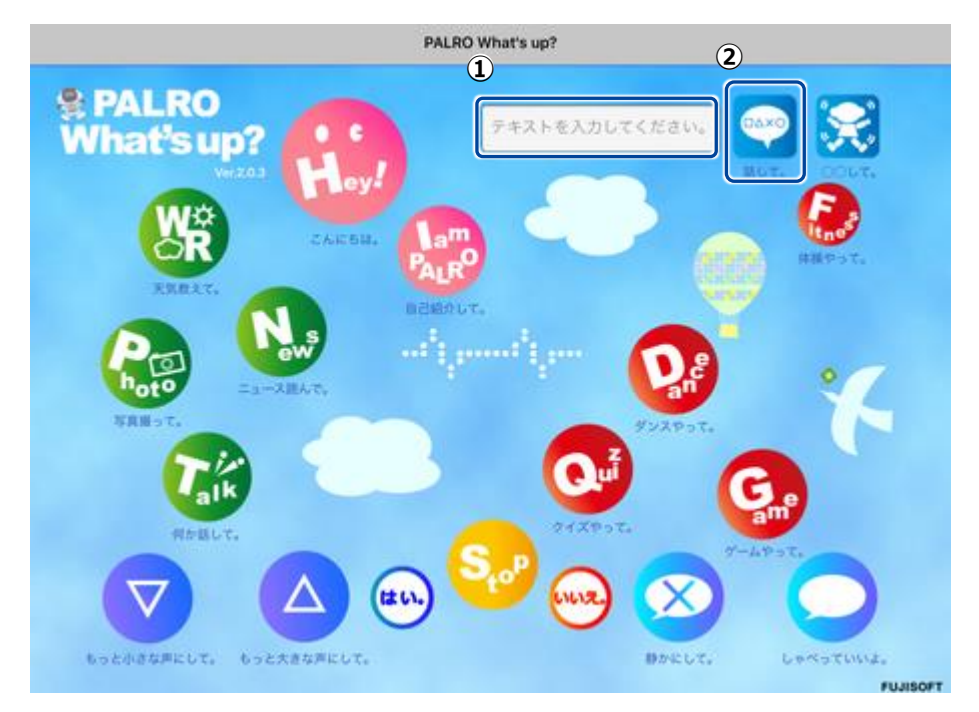

▶ 入力したとおりに、PALRO が話します。

# **2. PALRO に何かの動作をさせたいときは、以下の操作をします。**

- **①** テキストボックスにコミュニケーションワードを入力します。
- **②** [〇〇して。]ボタンをタップします。

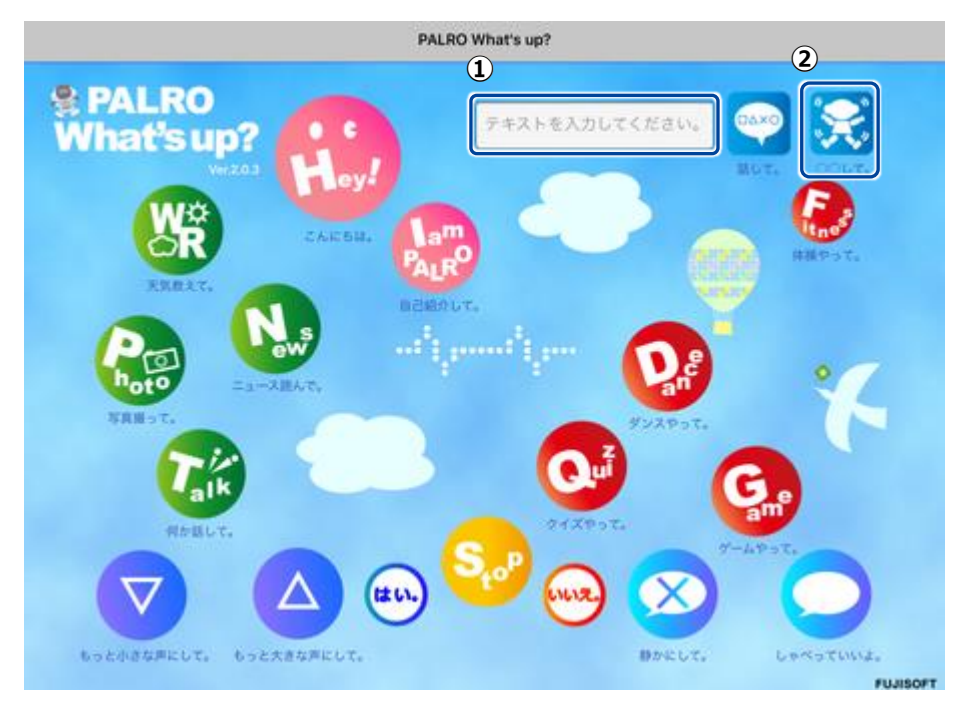

> PALRO が入力した動作をします。